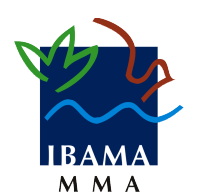

**Ministério do Meio Ambiente Instituto Brasileiro do Meio Ambiente e dos Recursos Naturais Renováveis**

# **SISFAUNA**

## Sistema Nacional de Gestão de Fauna Silvestre

## Manual do Usuário

Movimentação de Plantel Versão 1.0

Instituto Brasileiro do Meio Ambiente e dos Recursos Naturais Renováveis - IBAMA 1/22

#### **Índice Página**

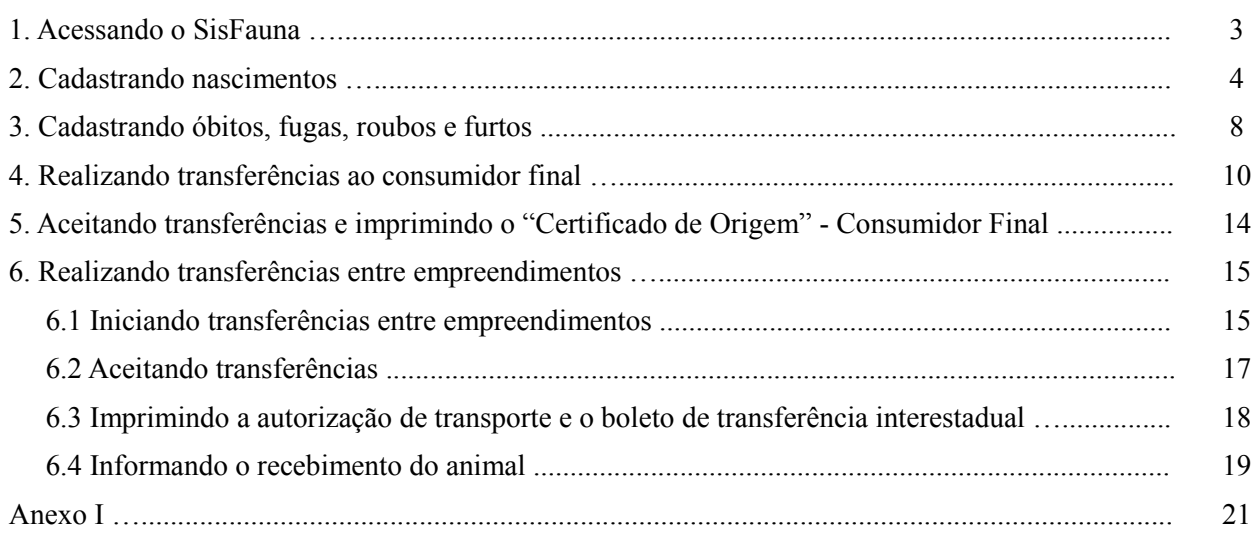

#### **1. Acessando o SisFauna**

Para acessar o SisFauna, entre no site principal do Ibama, no endereço [www.ibama.gov.br,](http://www.ibama.gov.br/) e acesse o Menu "Serviços", localizado na parte superior da página (Figura 1).

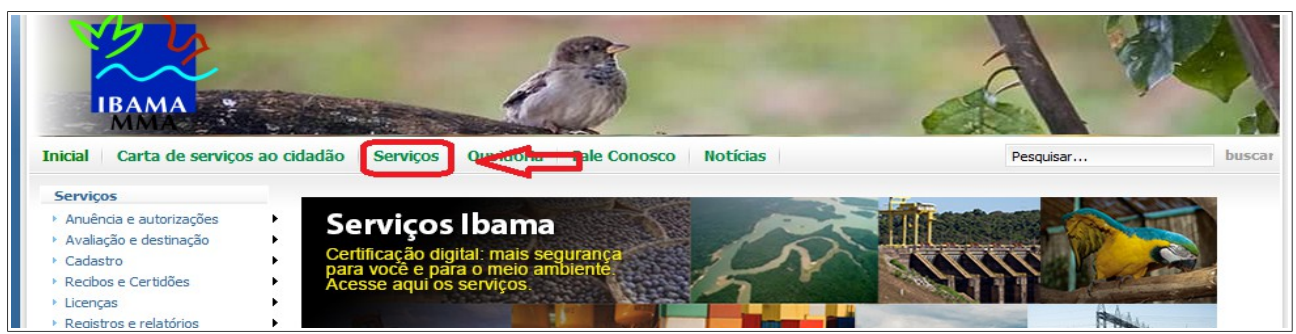

Figura 1. Acesso ao "Serviços On-Line" no site do Ibama.

Para realizar o login, você deve utilizar o CPF/CNPJ do empreendimento e a senha de acesso, a mesma registrada para acesso a todos os outros serviços do Cadastro Técnico Federal – CTF.

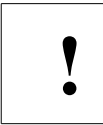

Caso você tenha esquecido sua senha de acesso, contate o Ibama por meio do telefone 0800-61-8080

No item "Serviços", clique na opção "SisFauna – Gestão da Fauna", conforme apresentado na Figura

2.

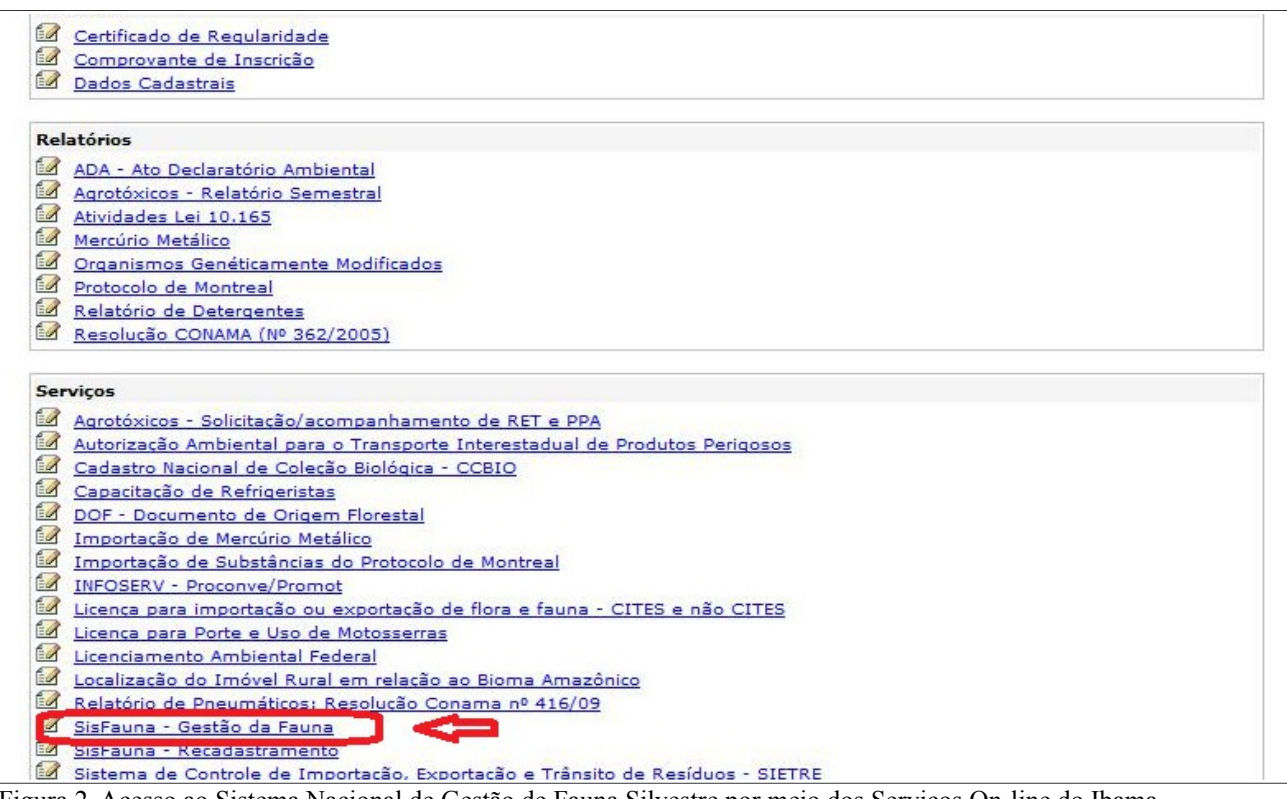

Figura 2. Acesso ao Sistema Nacional de Gestão de Fauna Silvestre por meio dos Serviços On-line do Ibama.

Instituto Brasileiro do Meio Ambiente e dos Recursos Naturais Renováveis - IBAMA 3/22

#### **2. Cadastrando nascimentos**

Para registrar um nascimento, clique em "Nascimento" presente no módulo "Movimentação de Plantel" (Figura 3). Esta funcionalidade está disponível somente para empreendimentos que possuem autorização para reprodução de espécimes, como Jardins Zoológicos e Criadores Comerciais.

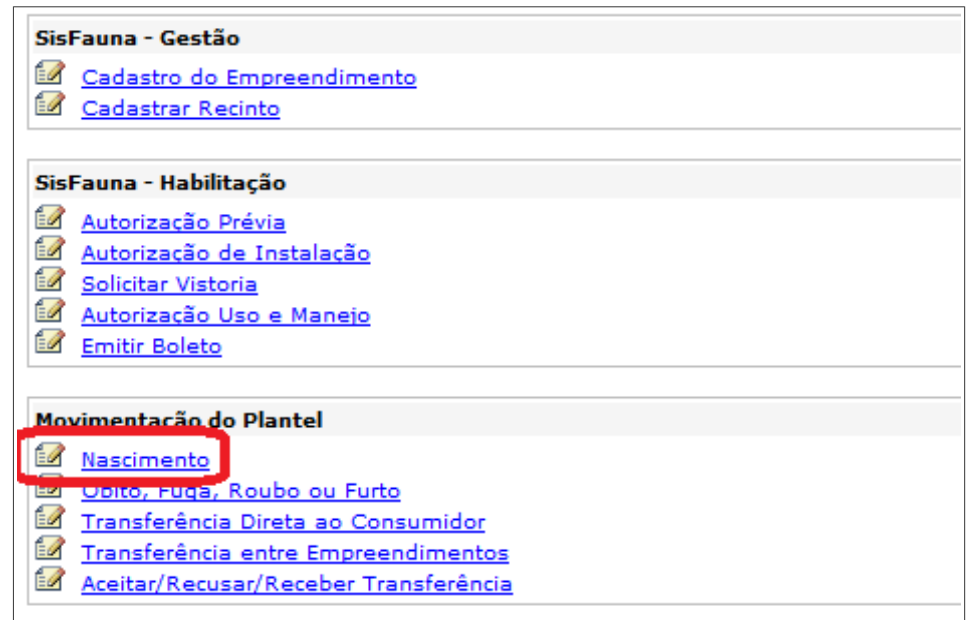

Figura 3. Funcionalidades disponíveis no módulo "Movimentação do Plantel", com destaque para o item "Nascimento"

Para iniciar os procedimentos relativos à declaração de nascimentos, selecione o empreendimento autorizado, conforme apresentado na Figura 4.

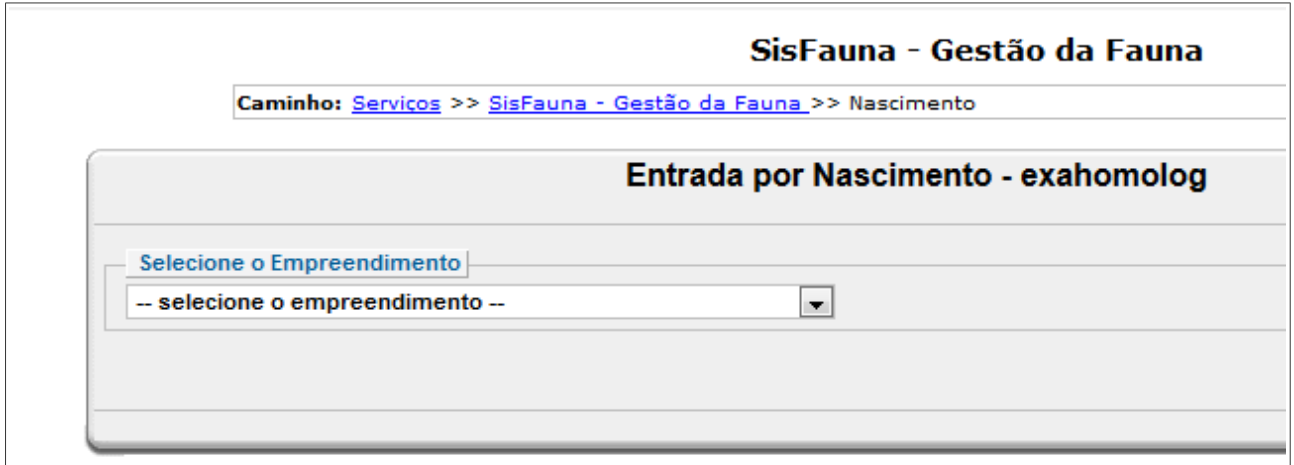

Figura 4. Campo para seleção do empreendimento onde ocorreu o nascimento.

Após escolha do empreendimento, o empreendedor deverá registrar a espécie do filhote. Para isso, preencha o campo "Nome Científico", indicando corretamente a nomenclatura científica da espécie e, em seguida, clique no ícone de pesquisa (lupa): serão apresentadas todas as espécies compatíveis com os dados digitados pelo usuário.

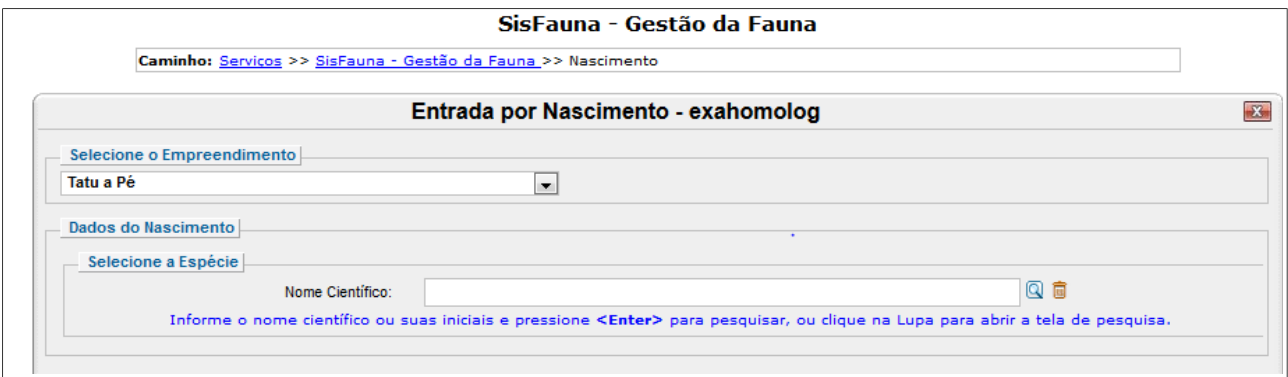

Figura 5. Busca da espécie do filhote.

| É possível realizar a busca utilizando somente parte do nome científico das espécies. Neste<br>sentido, ressalta-se que somente aparecerão como resultado as espécies autorizadas para o |
|----------------------------------------------------------------------------------------------------|
| empreendimento.                                                                                                    |

Você também poderá visualizar a listagem completa das espécies autorizadas. Para isso, deixe o campo "Nome científico" em branco, clique na ferramenta de busca ou pressione <ENTER>, e depois clique no botão "Pesquisar", conforme exemplificado nas Figuras 6 e7.

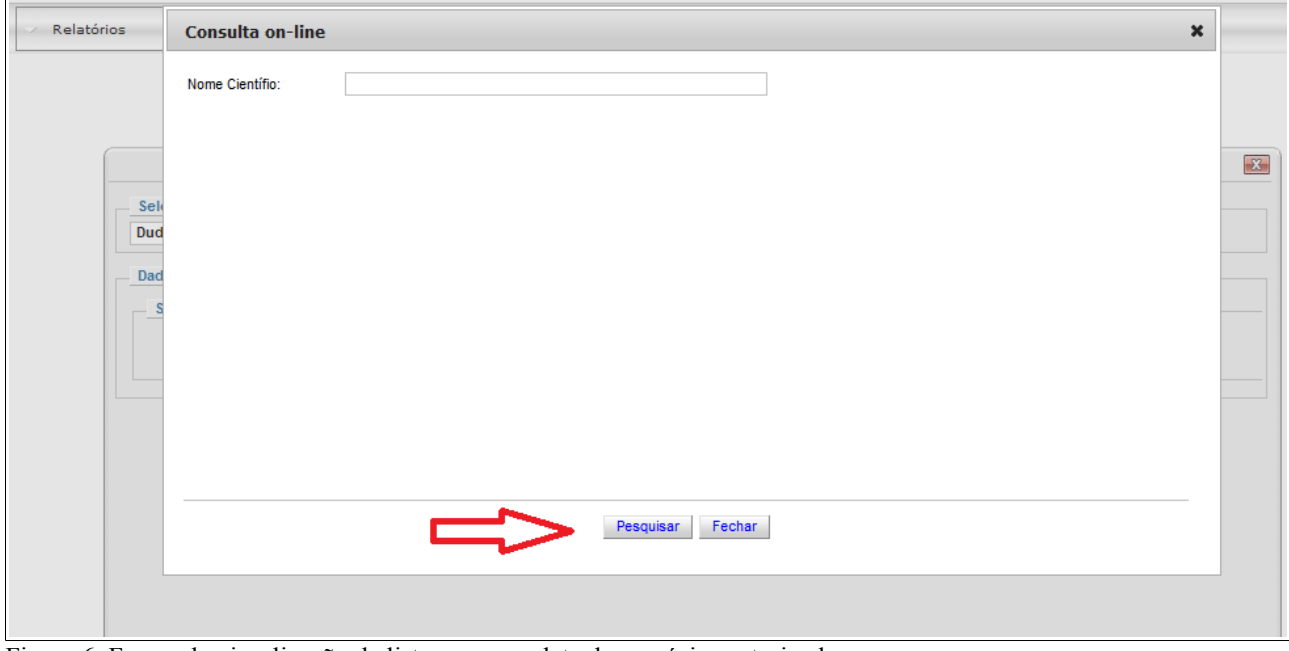

Figura 6. Forma de visualização da listagem completa das espécies autorizadas.

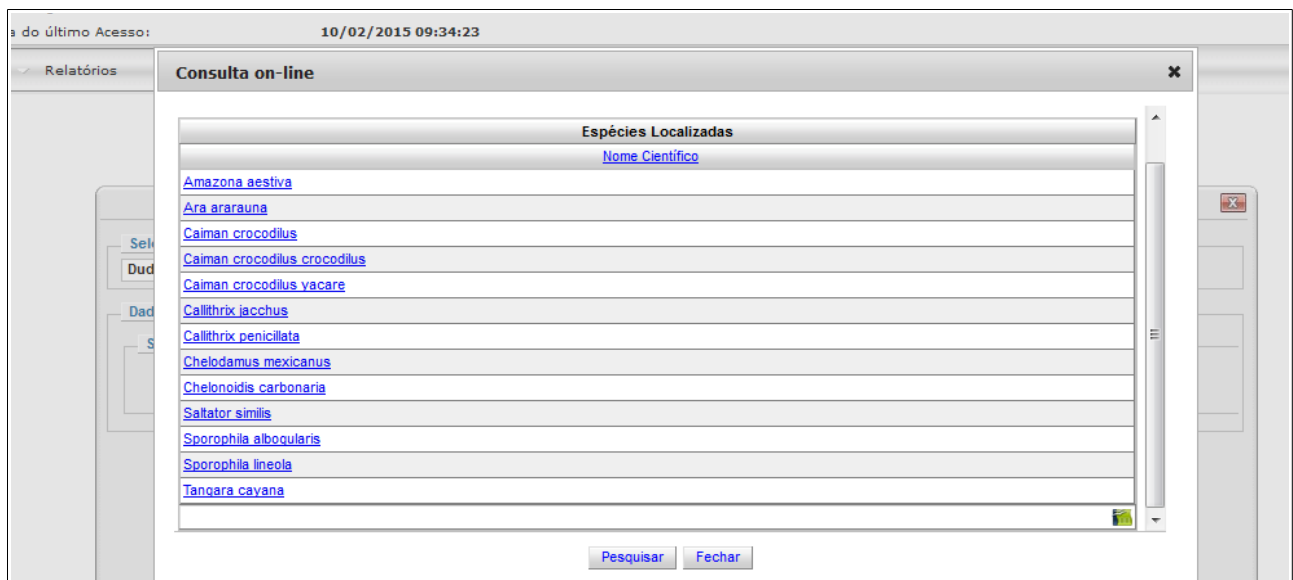

Figura 7. Listagem das espécies autorizadas.

Após a seleção da espécie, serão abertas duas caixas: uma de cor rosa, referente às fêmeas disponíveis para declaração de maternidade, com a respectiva marcação e data de nascimento, e outra azul, referente aos machos disponíveis, conforme visualizado na Figura 8.

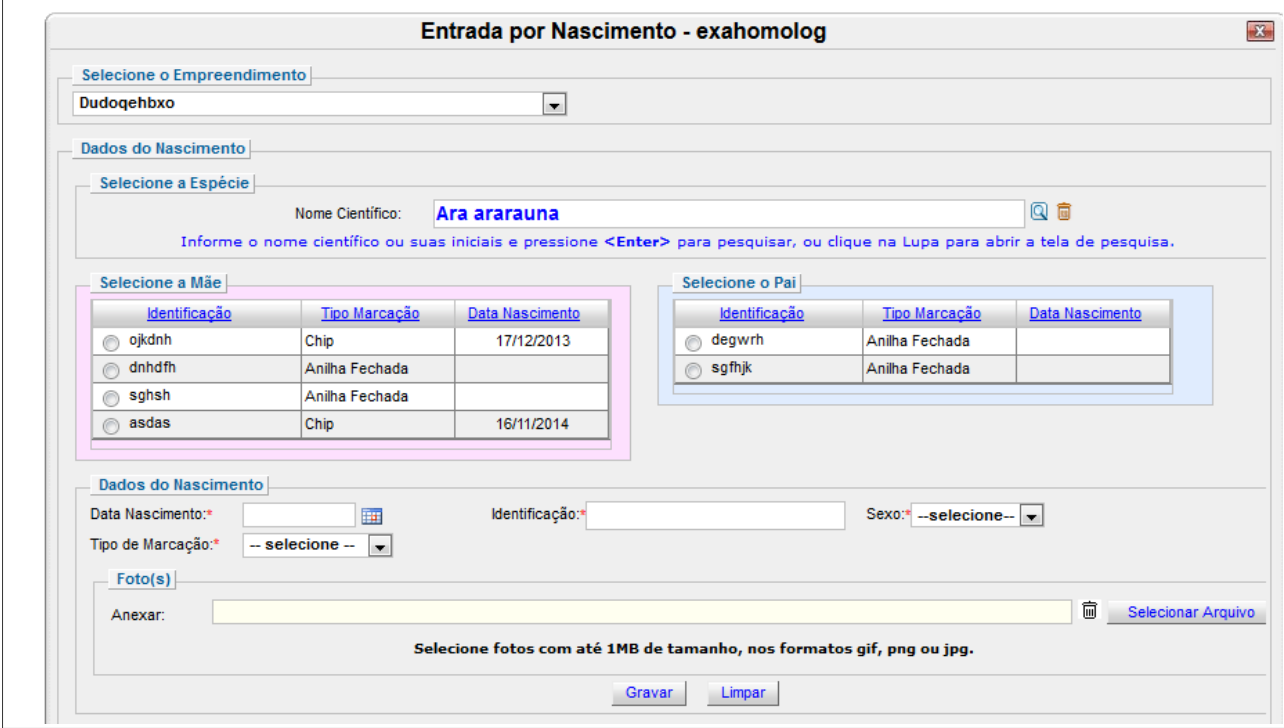

Figura 8. Listagem de espécimes disponíveis para declaração de maternidade e paternidade.

A seleção dos progenitores deverá ser feita dentro do quadro "Selecione a mãe" e "Selecione o pai", na coluna "Identificação". Para as espécies em que não for possível a identificação da paternidade, como ocorre comumente em serpentes, a seleção do pai não será obrigatória. Nestes casos, aparecerá a mensagem de alerta: "Atenção, não foi selecionado o PAI, deseja prosseguir assim mesmo?", de modo que o usuário possa confirmar a impossibilidade de identificação do progenitor.

Dados do nascimento:

A seguir, você deverá inserir as informações específicas sobre o nascimento do espécime, como: a) Data Nascimento (campo obrigatório): No formato DD/MM/AAAA, por meio de preenchimento do campo específico ou clicando no ícone calendário.

b) Sexo (campo obrigatório): Macho, fêmea ou indefinido. Caso não seja possível a identificação do sexo do filhote, opte pela opção "indefinido". Esta opção deverá ser utilizada apenas para as espécies em que a determinação sexual é inviável no primeiro mês de vida.

c) Identificação (campo obrigatório): Campo a ser preenchido por letra e/ou números a depender da marcação do filhote e respeitando-se o método utilizado para cada espécie (anilha, tatuagem, microchip, etc.). É essencial que a identificação seja precisa e completa, para facilitar o futuro manejo dos indivíduos declarados no Sistema.

Neste módulo, a inserção de fotos é opcional, todavia, essencial para identificação individual de algumas espécies. Para realizar o download, selecione uma foto do filhote, clicando no botão "Selecionar Arquivo". Lembre-se que somente serão aceitos os formatos gif, png ou jpg e que, após o download, o arquivo estará disponível para consulta e exclusão na caixa "Foto(s)".

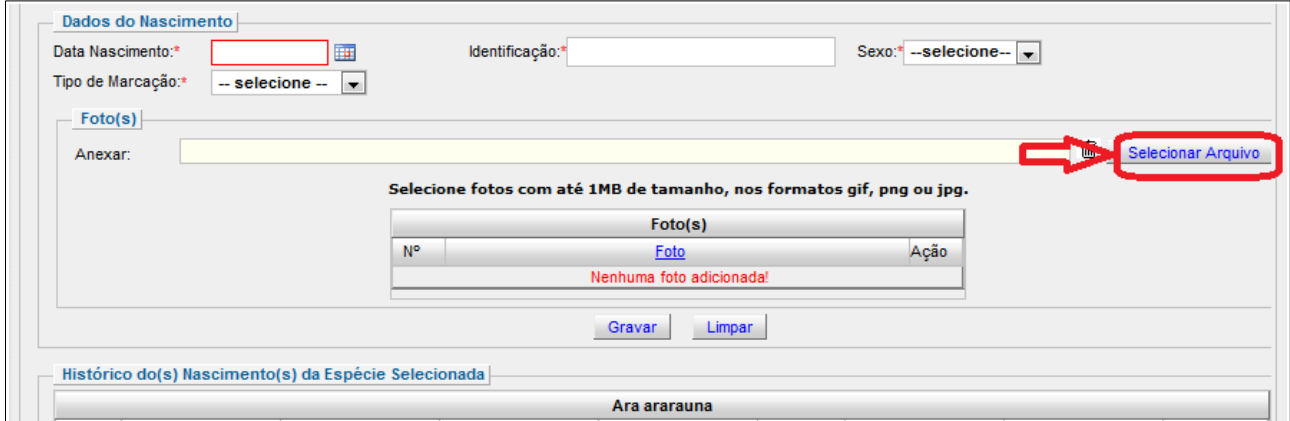

Figura 9. Módulo disponível para download de fotos dos espécimes, que poderá ser utilizada como marcação complementar.

A imagem poderá ser vista clicando-se no botão "Visualizar" e deletada utilizando o botão "Excluir". Caso queira inserir mais de uma foto, basta clicar novamente no botão "Selecionar Arquivo". Para concluir a inclusão do nascimento no Sistema, clique em "Gravar" e, para limpar todos os campos e iniciar novamente o cadastro, clique em "Limpar".

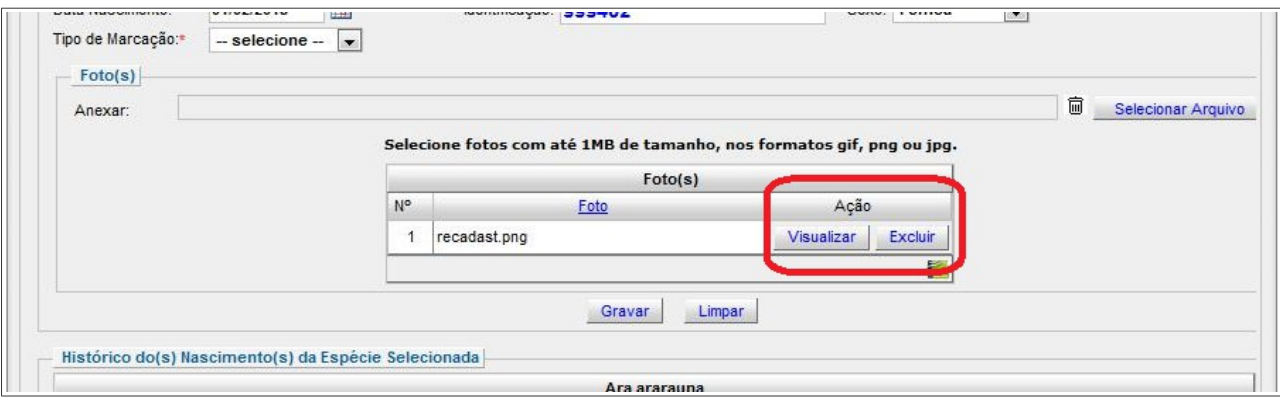

Figura 10. Tabela com visualização dos arquivos inseridos no campo Foto(s).

Complementarmente, deve-se destacar que o SisFauna também permite que você visualize o histórico de nascimentos registrados nas últimas 24 horas e os exclua por meio do acesso à página

Instituto Brasileiro do Meio Ambiente e dos Recursos Naturais Renováveis - IBAMA 7/22

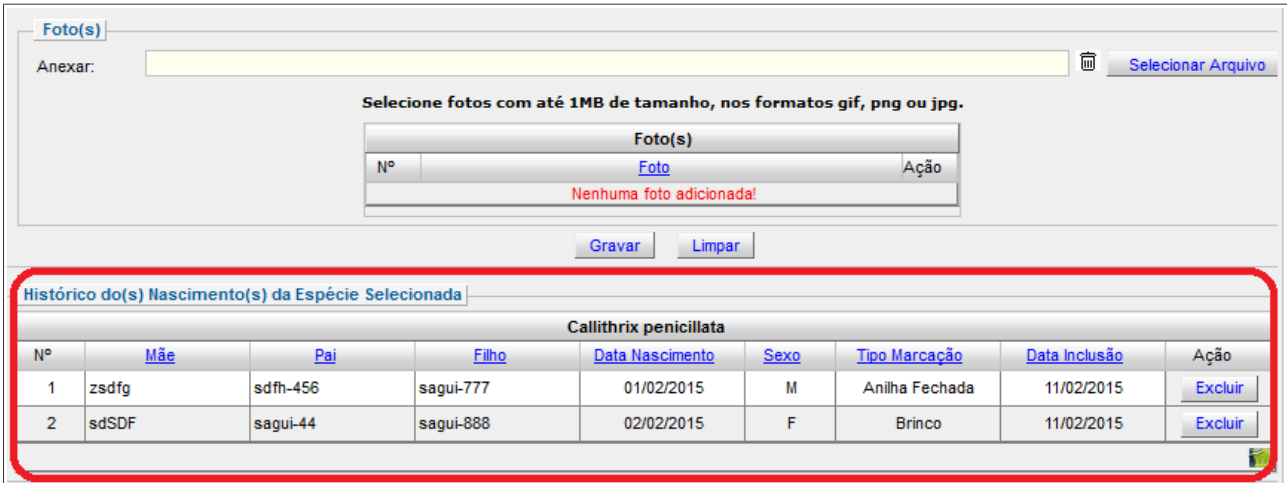

#### "Cadastramento de nascimentos", conforme apresentado a Figura 11.

Figura 11. Campo que permite a visualização dos registros de nascimentos realizados nas últimas 24 horas.

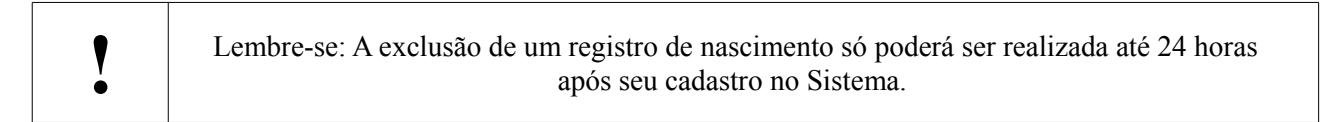

#### **3. Cadastrando óbito, fuga, roubo ou furto**

Para registrar a exclusão de um espécime do plantel, você deve, na página inicial do "SisFauna - Gestão da Fauna", clicar em "Óbito, Fuga, Roubo ou Furto", localizado no módulo "Movimentação de Plantel", conforme apresentado na Figura 12.

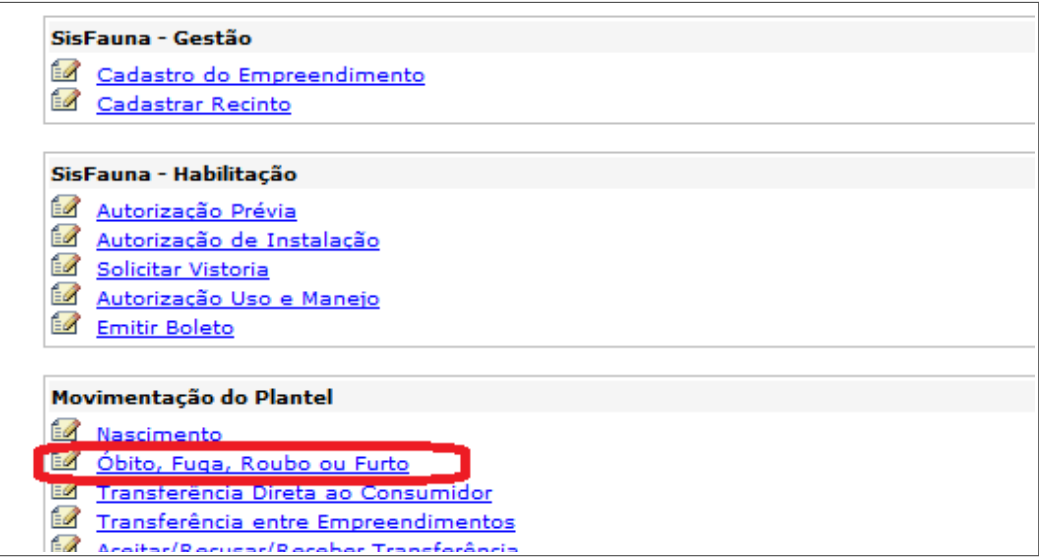

Figura 12. Funcionalidades disponíveis no módulo "Movimentação do Plantel", com destaque para o item "Óbito, Fuga, Roubo ou Furto".

Posteriormente, selecione o empreendimento em que você quer cadastrar a ocorrência e indique uma das ocorrências listadas, a citar: fuga, furto, óbito ou roubo.

Para informar a data da ocorrência, preencha o campo específico no formato DD/MM/AAAA ou

Instituto Brasileiro do Meio Ambiente e dos Recursos Naturais Renováveis - IBAMA 8/22

clique no ícone calendário.

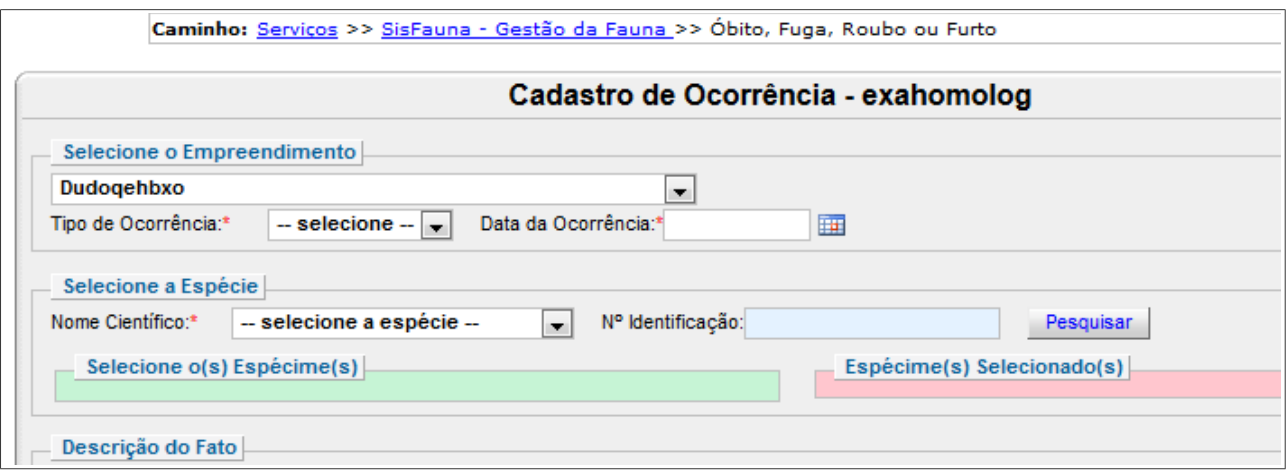

Figura 13. Campos a serem preenchidos para realizar o cadastro de ocorrências.

Nos casos de furto e roubo, será necessário informar os dados do Boletim de Ocorrência – BO, conforme comunicação prestada à Delegacia Civil, além dos dados desta unidade policial. Complementarmente, também é obrigatório o download do BO por meio do botão "Selecionar Arquivo" (Figura 14).

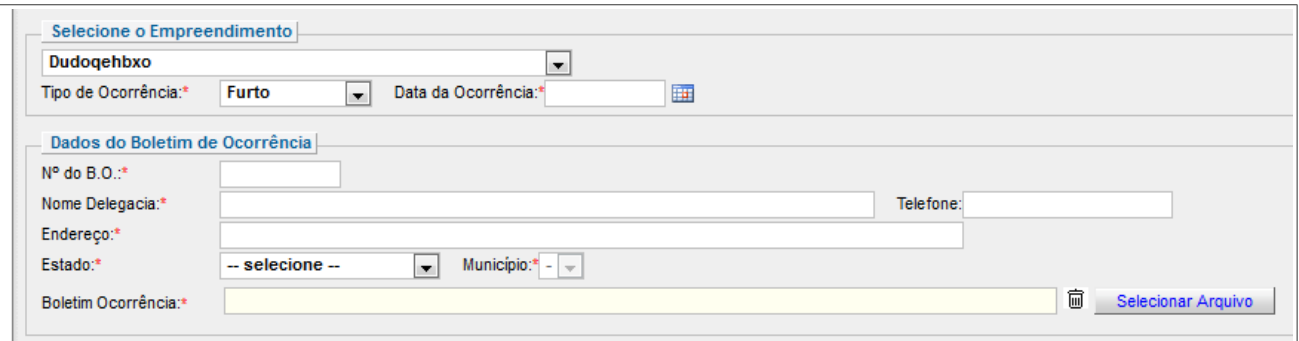

Figura 14. Campos obrigatórios a serem preenchidos nos casos de roubo ou furto.

Para prosseguir com o cadastro da ocorrência, registre o nome científico da espécie, digitando-o no campo "Nome Científico"ou escolhendo-o na lista que aparecerá ao clicar na seta, onde serão apresentadas todas as espécies do plantel do empreendimento selecionado. Clique em "Pesquisar" ao lado do campo "Nº Identificação", e uma listagem com todas as identificações dos animais do plantel referentes a espécie selecionada será visualizada (Figura 15).

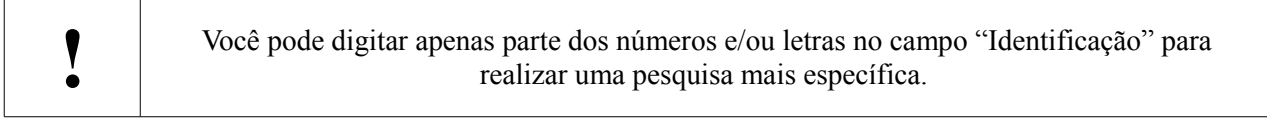

Indique um ou mais espécimes relacionados à ocorrência clicando no campo específico ao lado de cada identificação. Depois, clique em "Adicionar", conforme observado na Figura 15. A identificação do espécime será realocada para o campo de cor rosa, à direita, denominado "Espécime(s) Adicionado(s)".

| Nome Científico:*          | Selecione a Espécie<br><b>Saltator similis</b> |                 | Nº Identificação:<br>$\overline{\phantom{a}}$ |                            | Pesquisar                 |            |      |
|----------------------------|------------------------------------------------|-----------------|-----------------------------------------------|----------------------------|---------------------------|------------|------|
| Selecione o(s) Espécime(s) |                                                |                 |                                               | Espécime(s) Selecionado(s) |                           |            |      |
| <b>N°</b>                  | <b>Identificação</b>                           | Data Nascimento | Saldo                                         |                            | Especime(s) Adicionado(s) |            |      |
|                            | dafsq5641<br>F                                 | 10/12/2013      |                                               | Nome Científico            | <b>Identificação</b>      | Quantidade | Ação |
| $\overline{2}$             | ghsgh546                                       | 11/08/2014      |                                               | <b>Saltator similis</b>    | hgmk54                    |            | 茴    |
| 3                          | ghs345<br>$\overline{J}$                       | 10/12/2014      |                                               |                            |                           |            |      |
| Δ                          | 564tr<br>$\overline{\mathbf{v}}$               | 09/12/2014      |                                               |                            |                           |            |      |
|                            |                                                |                 | 器                                             |                            |                           |            |      |
|                            |                                                | Adicionar       |                                               |                            |                           |            |      |

Figura 15. Identificação do espécime gerador de ocorrência.

**!** Caso você queira retirar algum dos espécimes selecionados erroneamente, clique no ícone de exclusão (lixeira)

No campo "Descrição do Fato" (Figura 16), redija, de forma sucinta, os fatos ocorridos.

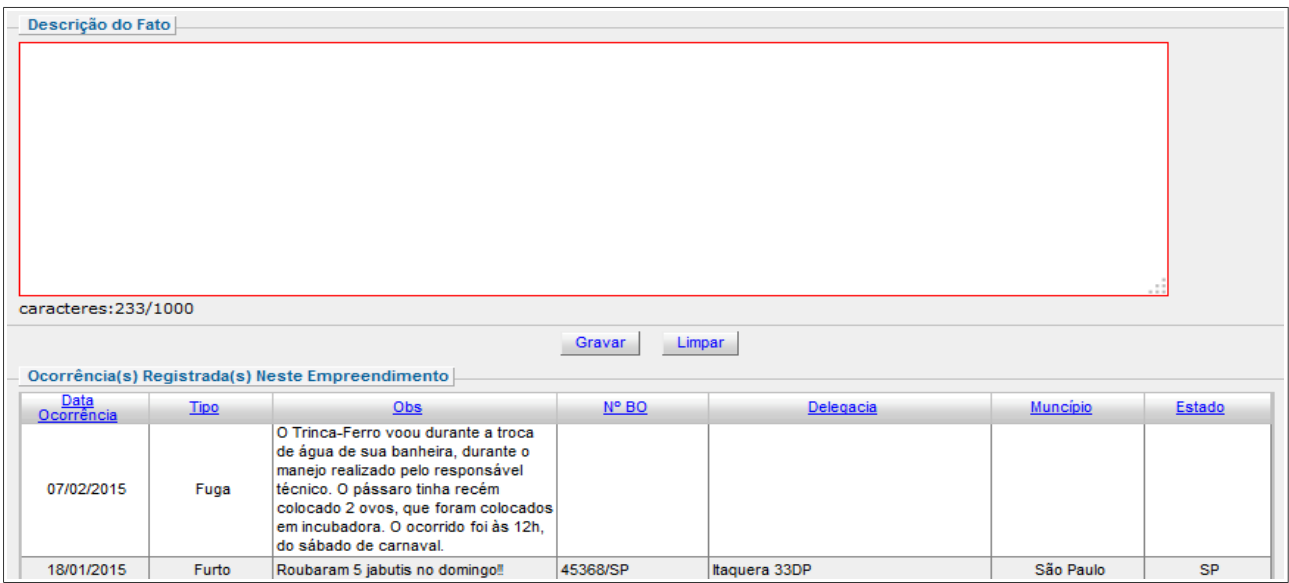

Figura 16. Campo de descrição do fato e listagem de ocorrências já cadastradas.

Finalmente, clique em "Gravar" para registrar a ocorrência. Uma aba de confirmação se abrirá e, posteriormente, uma listagem com todas as ocorrências que já foram cadastradas poderá ser visualizada na parte inferior da página (Figura 16).

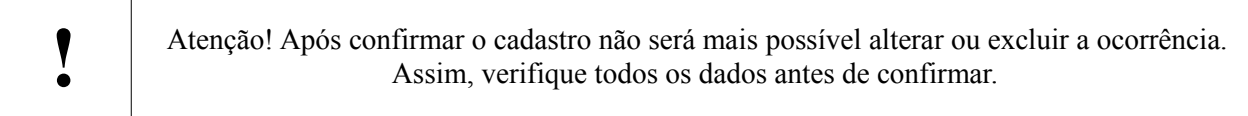

#### **4. Realizando transferências ao consumidor final**

Se você for criador comercial ou comerciante de fauna silvestre, você poderá realizar a operação de transferência (venda) para pessoas físicas ou jurídicas não registradas como empreendedores no SisFauna. Para isso, clique em "Transferência Direta ao Consumidor", no

módulo "Movimentação de Plantel", conforme exemplificado na Figura 17.

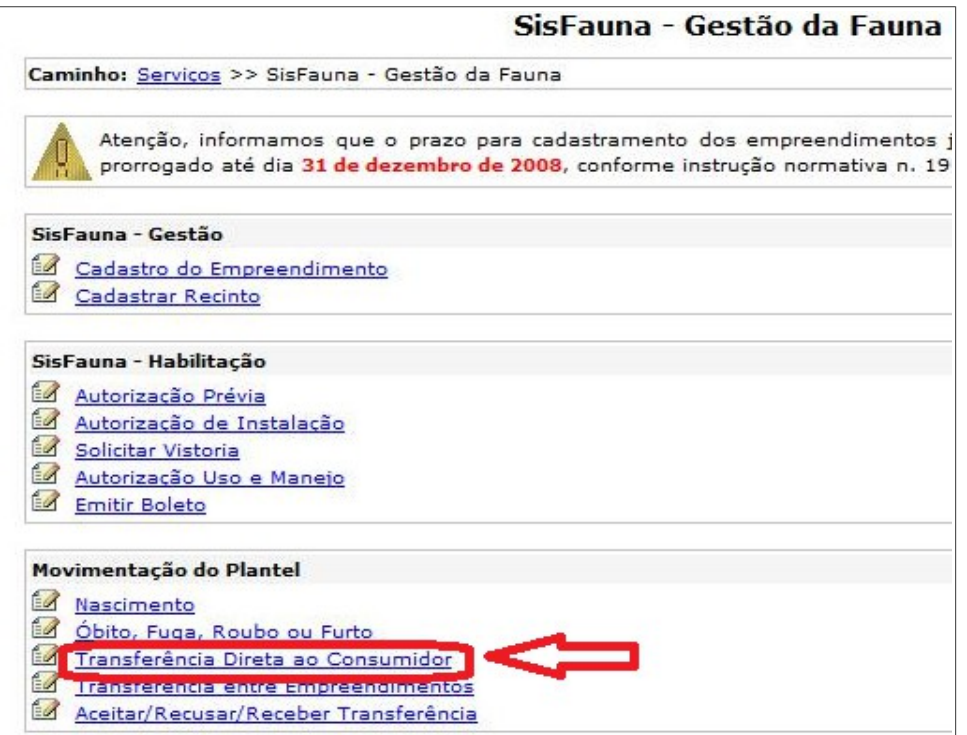

Figura 17. Funcionalidades disponíveis no módulo "Movimentação do Plantel", com destaque para o item "Transferência Direta ao Consumidor".

Uma tela de registros será aberta, conforme apresentado na Figura 18. Nela, informe o empreendimento de origem do animal e, na aba "Dados da Transferência", indique o CPF do comprador e clique no botão "Pesquisar".

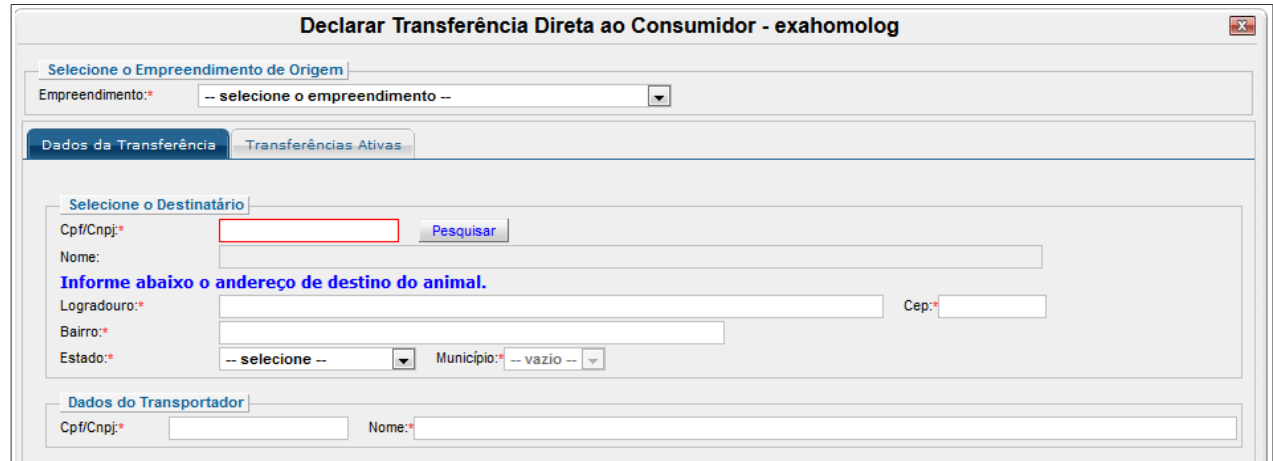

Figura 18. Declaração de transferência direta ao consumidor final.

Se o comprador não estiver registrado no banco de dados do Ibama, aparecerá a seguinte mensagem: "CPF/CNPJ inexistente na base de dados do Ibama. Deseja fazer o cadastro?". Nestes casos, para prosseguir com a transação comercial, o vendedor deverá registrar o comprador no SisFauna, clicando na opção "Sim". Um formulário será disponibilizado (Figura 19), de modo que sejam indicados todos os dados do comprador. Finalizada esta etapa, clique em "Gravar".

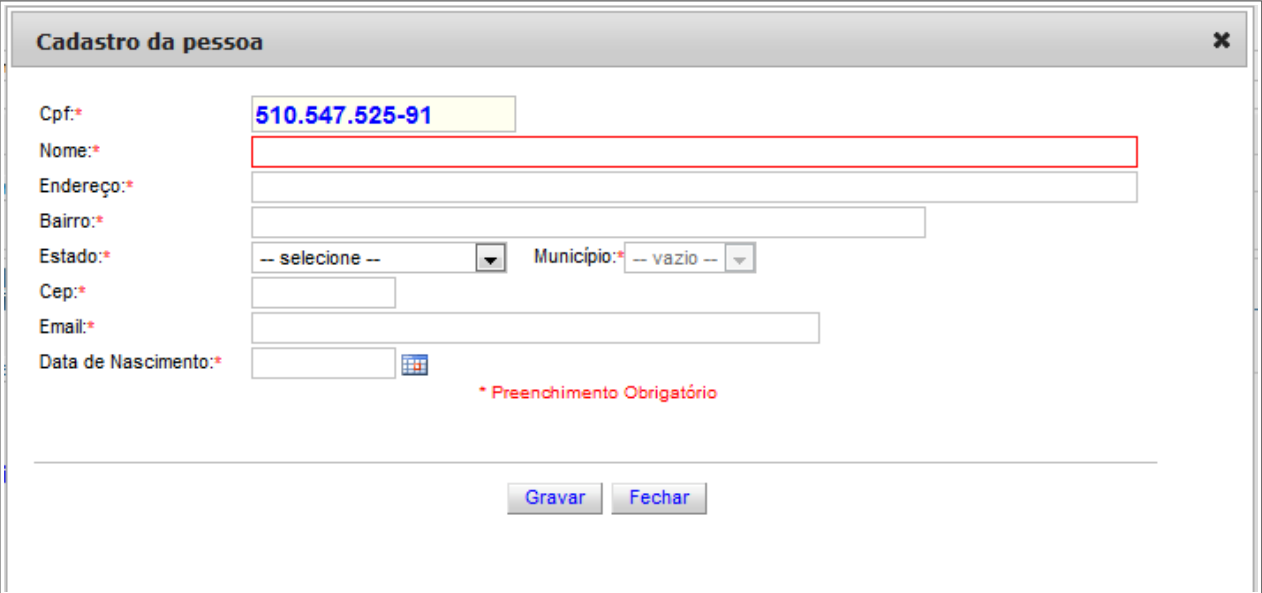

Figura 19. Cadastramento do comprador.

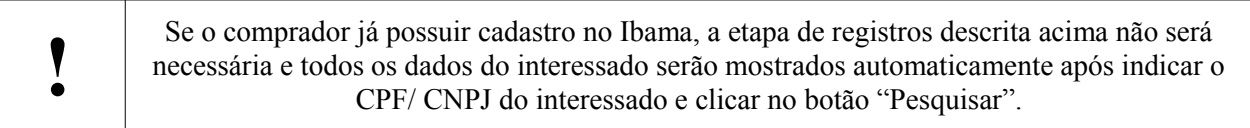

Após inserção dos dados do comprador, será exigido o preenchimento do item "Dados do Transportador". Assim, indique os dados da pessoa ou empresa que será responsável pelo transporte do animal, conforme visualizado na Figura 18. Caso o transportador seja o mesmo que o destinatário, repita os dados anteriormente inseridos. Indique os dados da transferência, selecionando seu tipo, data e nº da nota fiscal, todos campos obrigatórios.

Posteriormente, será exigida a inserção de informações do espécime que será transacionado (Figura 20). Assim, selecione o nome científico da espécie e clique em "Pesquisar Plantel". Uma lista com os espécimes da espécie selecionada será aberta no campo de cor verde. Selecione os animais a serem transferidos, indique o valor unitário e clique em "Adicionar". Os animais selecionados serão transpostos para o quadro de cor rosa denominado "Espécime(s) Selecionado(s)". Se necessário, utilize o campo "Observação" para informações complementares e detalhe o trajeto a ser utilizado durante o transporte no campo "Descrição da Rota".

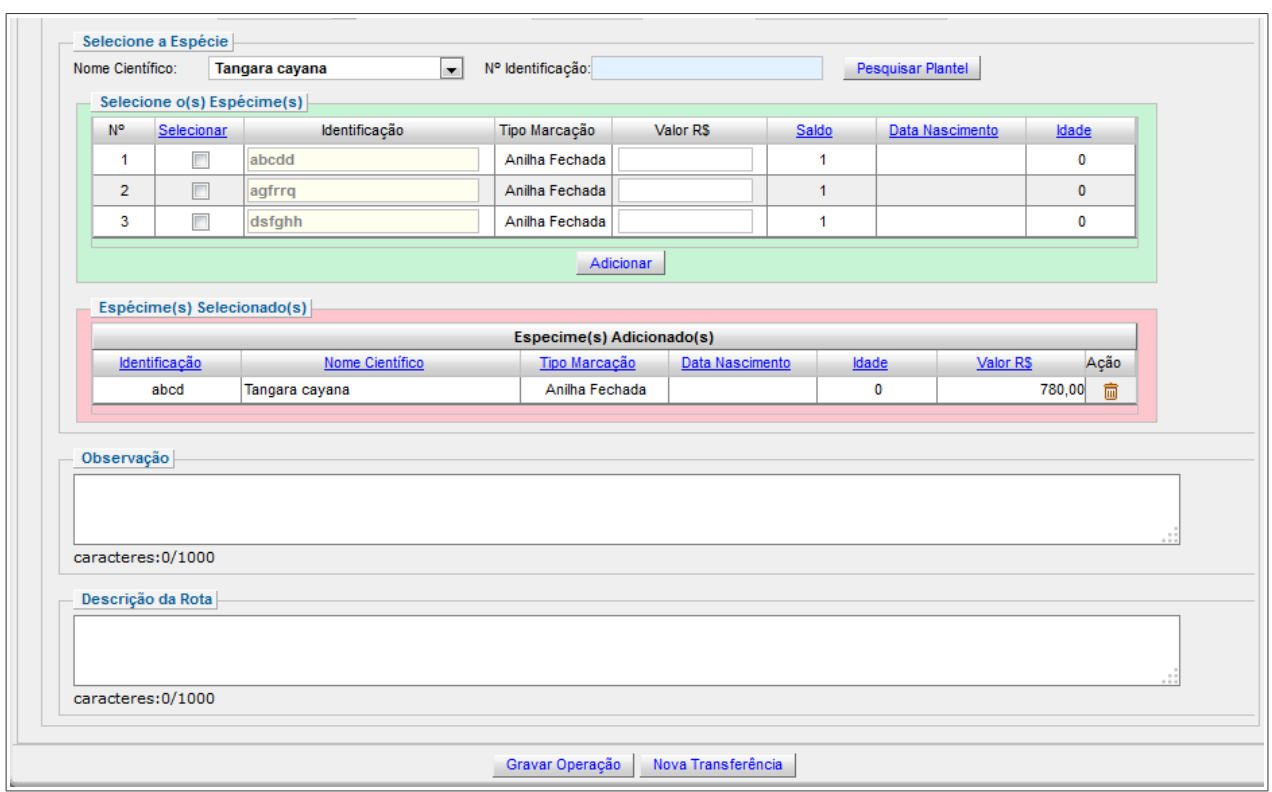

Figura 20. Seleção dos espécimes para a transferência direta ao consumidor final.

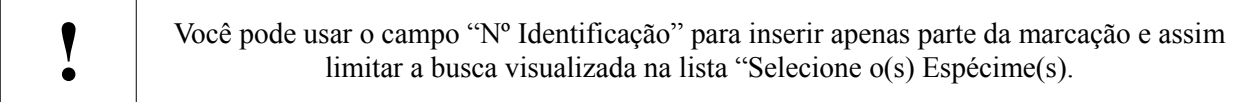

Após inserir todos os dados solicitados, clique em "Gravar Operação" para finalizar o cadastramento da transferência. Um campo de confirmação para a impressão da Autorização de Transporte – AT, será aberto (Figura 21). Clique em "Sim" para confirmar e imprima a AT. Esta Autorização deverá acompanhar todo o transporte do animal, da origem até seu destino.

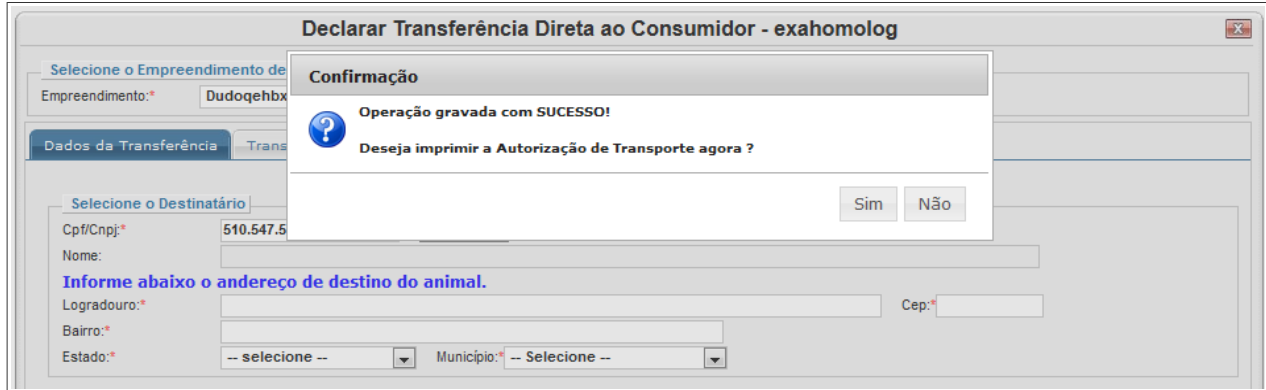

Figura 21. Tela de confirmação de gravação da transferência.

Em caso de transferências entre empreendimentos de Estados distintos, será aberto, automaticamente, uma guia de recolhimento referente à taxa de transporte interestadual. É possível reimprimir o boleto e a AT pela aba "Transferências Ativas". Caso queira limpar todos os campos e reiniciar o procedimento de transferência, clique em "Nova Transferência". O tempo máximo de validade da AT é de 15 dias, ou até a geração do "Comprovante de Origem".

 O boleto bancário deverá ser pago e o comprovante de pagamento anexado à Autorização de Transporte. Em caso de não pagamento do boleto, a AT não será válida.

#### **5. Aceitando Transferências e Imprimindo o "Certificado de Origem" - Consumidor Final**

**!**

Para aceitar o recebimento e "dar baixa" no(s) espécime(s) no plantel do criador ou comerciante, o comprador deverá entrar no site do Ibama [\(www.ibama.gov.br\)](http://www.ibama.gov.br/), no campo "Recibos e Certidões", e clicar em "SisFauna - Certificado de Origem", conforme mostrado na Figura 22. Não é necessário utilizar nenhum tipo de login ou senha.

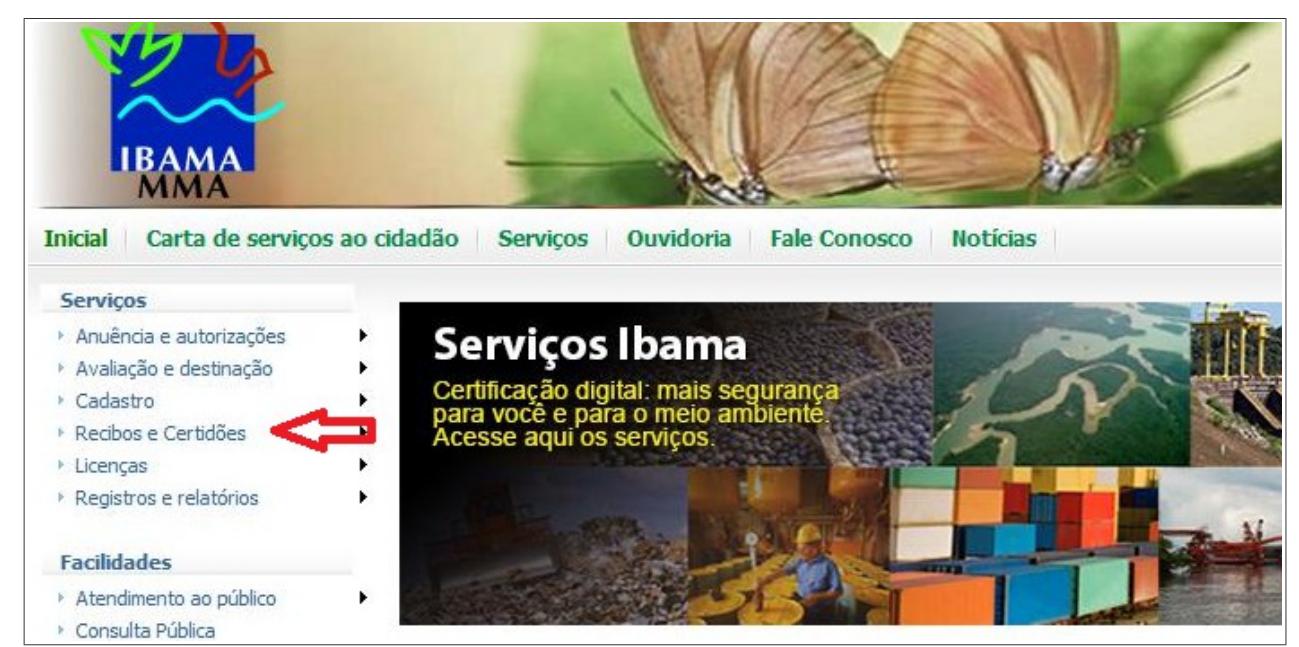

Figura 22. Link para confirmação de recebimento de espécimes pelos consumidores finais.

A página destinada ao consumidor final se abrirá. Inicialmente, insira o CPF/CNPJ do comprador para confirmação do recebimento. No caso de transferências interestaduais, também está disponível o módulo para reimpressão do boleto. Para isso, deverá ser inserido o código constante da Autorização de Transporte, conforme visualizado na Figura 23.

Caso o animal já tenha chegado no local de destino, o comprador deverá emitir o "Certificado de Origem", que será um dos comprovantes de legalidade do animal em caso de futuras fiscalizações. Para imprimi-lo, digite no campo "Confirmação de Chegada e Impressão do Certificado de Origem" o código de controle presente na AT. Depois, clique em "Confirmar Chegada".

É possível realizar a reimpressão do "Certificado de Origem", utilizando o Código de Controle do próprio certificado.

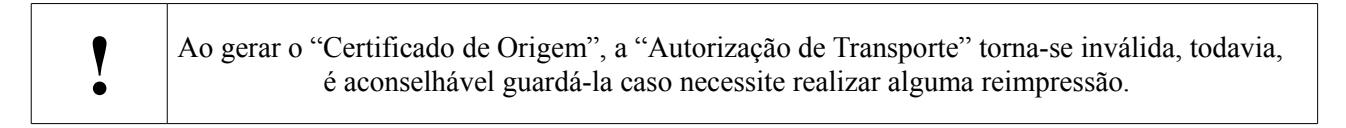

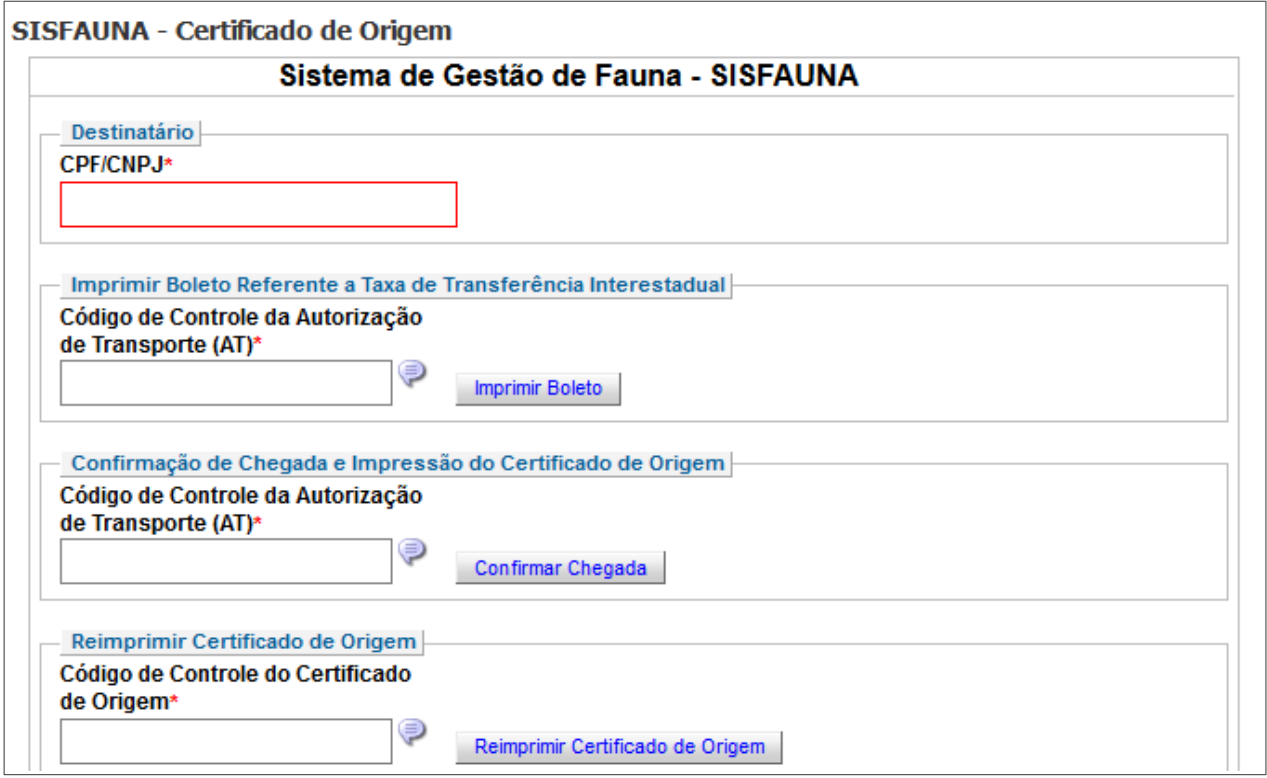

Figura 23. Página de uso para o consumidor final.

#### **6. Realizando Transferências entre Empreendimentos**

Para realizar transações entre dois empreendimentos cadastrados no SisFauna, primeiramente deve-se atentar às regras de uso de cada categoria, conforme disposto no Anexo I.

#### **6.1 Iniciando Transferências entre Empreendimentos**

O empreendimento que possua o animal a ser transferido, chamado Remetente, deverá entrar na página inicial do SisFauna – Gestão da Fauna. Após login, clique em "Transferências entre Empreendimentos", presente no módulo "Movimentação de Plantel", conforme apresentado na Figura 24.

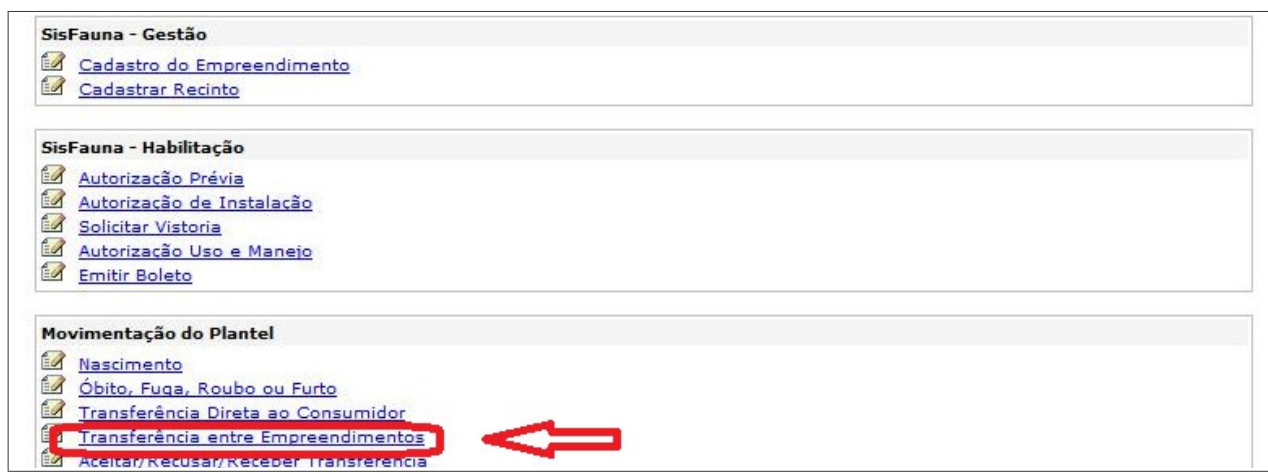

Figura 24. Funcionalidades disponíveis no módulo "Movimentação do Plantel", com destaque para o item "Transferência entre Empreendimentos"

Instituto Brasileiro do Meio Ambiente e dos Recursos Naturais Renováveis - IBAMA 15/22

Uma aba semelhante à Figura 25 se abrirá. Primeiramente, selecione o empreendimento de origem e, em seguida, preencha os dados do empreendimento de destino, da transferência e dos espécimes, conforme apresentado abaixo:

a) CPF/CNPJ Destino (campo obrigatório): Indique o CPF ou CNPJ do empreendimento para o qual se deseja transferir o animal e clique em "Validar";

b) Nome Responsável (campo obrigatório): Este campo será preenchido automaticamente, após validar o CPF ou CNPJ;

c) Empreendimento Destino (campo obrigatório): Selecione o empreendimento de chegada do animal. Só aparecerão os empreendimentos cadastrados no SisFauna autorizados a transacionar com o empreendimento de origem dos animais (Anexo 1);

d) Tipo de transferência (campo obrigatório): Selecione o tipo de transferência que se pretende realizar, a citar: venda, doação, permuta ou devolução; e,

e) Nome Científico (campo obrigatório): Indique o nome científico da espécie que se pretende comercializar. Nesse campo, serão disponibilizadas somente as espécies autorizadas.

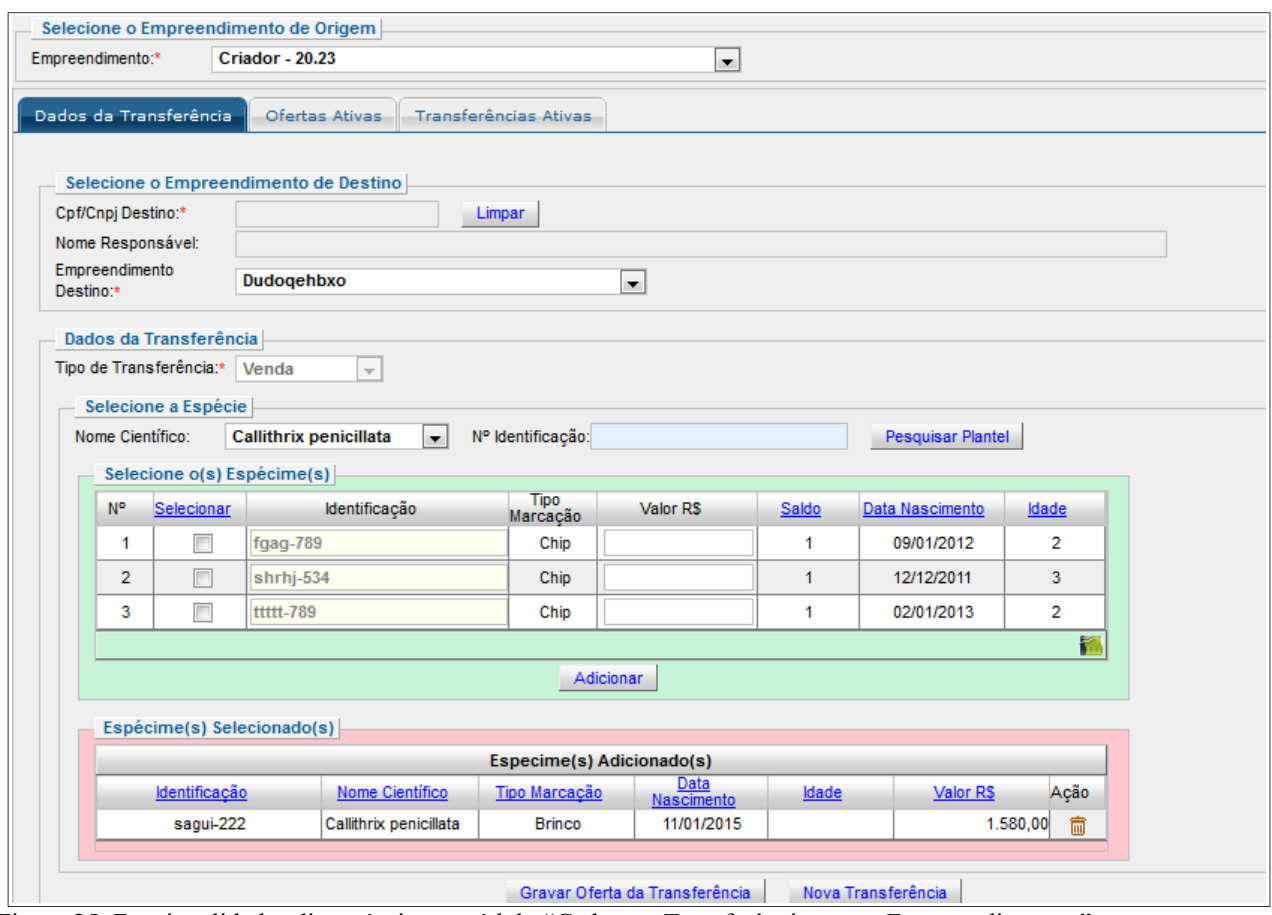

Figura 25. Funcionalidades disponíveis no módulo "Cadastrar Transferências entre Empreendimentos".

Uma lista com os indivíduos da espécie selecionada se abrirá no quadro de cor verde. Selecione os espécimes que deseja transferir, clicando à esquerda do campo "Identificação". Posteriormente, indique o valor unitário de cada animal e clique em "Adicionar". Os animais escolhidos para transferência serão transpostos na tabela "Espécime(s) Adicionado(s)". Você poderá retornar a operação clicando no ícone "lixeira" ou confirmar por meio do botão "Gravar Oferta de Transferência".

Para espécimes cujo nascimento é declarado por lote, como no caso de jacarés e quelônios da amazônia, a marcação individual deverá ser inserida por meio do botão "...", presente na coluna "Identificação". Clicando nele, um campo descritivo se abrirá, devendo-se inserir a marcação de cada

espécime, separando-as por vírgula. O tipo de marcação e o valor unitário de cada indivíduo deverão ser apontados nas colunas seguintes, conforme apresentado na Figura 25. Clique em "Confirmar" para validar a operação.

Uma aba de confirmação se abrirá, e você pode confirmar a transferência. Neste momento, o animal sairá do plantel de origem, e estará pendente de "Aceite da Transferência" pelo empreendimento receptor.

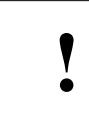

Não se esqueça: todo animal que deixar o plantel, mesmo nos casos em que a entrada tenha sido por lotes, deverá possuir marcação individualizada para permitir sua rastreabilidade.

#### **6.2 Aceitando Transferências**

Para aceitar uma transferência, o empreendedor receptor (aquele para onde os animais serão destinados) deverá entrar na página inicial do SisFauna – Gestão da Fauna. Neste local, clique em "Aceitar/Recusar/Receber Transferência", presente no módulo "Movimentação de Plantel", conforme apresentado na Figura 26. Este procedimento de confirmação é necessário para que a transação não ocorra à revelia do empreendimento de destino.

|            | SisFauna - Gestão                     |
|------------|---------------------------------------|
|            | Cadastro do Empreendimento            |
|            | Cadastrar Recinto                     |
|            | SisFauna - Habilitação                |
| ĒЙ         | Autorização Prévia                    |
|            | Autorização de Instalação             |
| $\epsilon$ | Solicitar Vistoria                    |
|            | Autorização Uso e Manejo              |
| ÊØ         | <b>Emitir Boleto</b>                  |
|            | Movimentação do Plantel               |
|            | Nascimento                            |
|            | Óbito, Fuga, Roubo ou Furto           |
| E          | Transferência Direta ao Consumidor    |
| ÊЙ         | Transferência entre Empreendimentos   |
| ĒЙ         | Aceitar/Recusar/Receber Transferência |

Figura 26. Funcionalidades disponíveis no módulo "Movimentação do Plantel", com destaque para o item "Aceitar/Recusar/Receber Transferência".

Em "Transferências Pendentes de Aceite", encontre a transferência a qual se quer confirmar. Clique em "Aceitar", ao lado direito dos dados da transferência, para aceitar a transação (Figura 27). Após isso, já será possível que o empreendimento remetente emita a Autorização de Transporte.

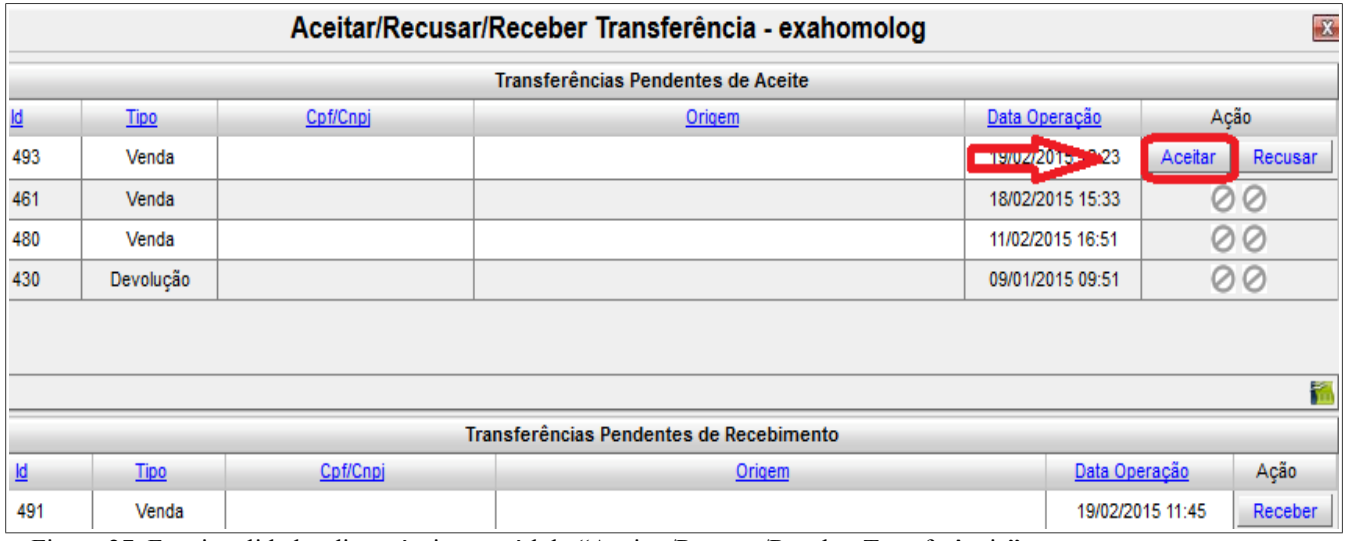

Figura 27. Funcionalidades disponíveis no módulo "Aceitar/Recusar/Receber Transferência"

**!**

O aceite da transferência não encerra a transação, pois o empreendimento remetente ainda deverá emitir a AT, recolher a taxa de transporte (no caso de transações interestaduais), e o empreendimento receptor deverá acusar o recebimento do animal.

#### **6.3 Imprimindo a Autorização de Transporte e o Boleto de Transferência Interestadual**

Para gerar a Autorização de Transporte, obrigatória para qualquer movimentação de animais entre empreendimentos, é necessário que o remetente entre na página inicial do SisFauna – Gestão da Fauna e clique em "Transferências entre Empreendimentos", presente no módulo "Movimentação de Plantel", conforme apresentado na Figura 24. Lembre-se que esta operação só será possível após o receptor ter realizado o "Aceite da Transferência".

Posteriormente, clique na aba "Ofertas Ativas" (Figura 28), encontre a transferência para a qual deseja emitir a Autorização de Transporte e clique em "Emitir AT". No caso de transferências em que os empreendimentos se situam em Estados distintos, será gerado, automaticamente, um boleto bancário para recolhimento taxa de transporte interestadual.

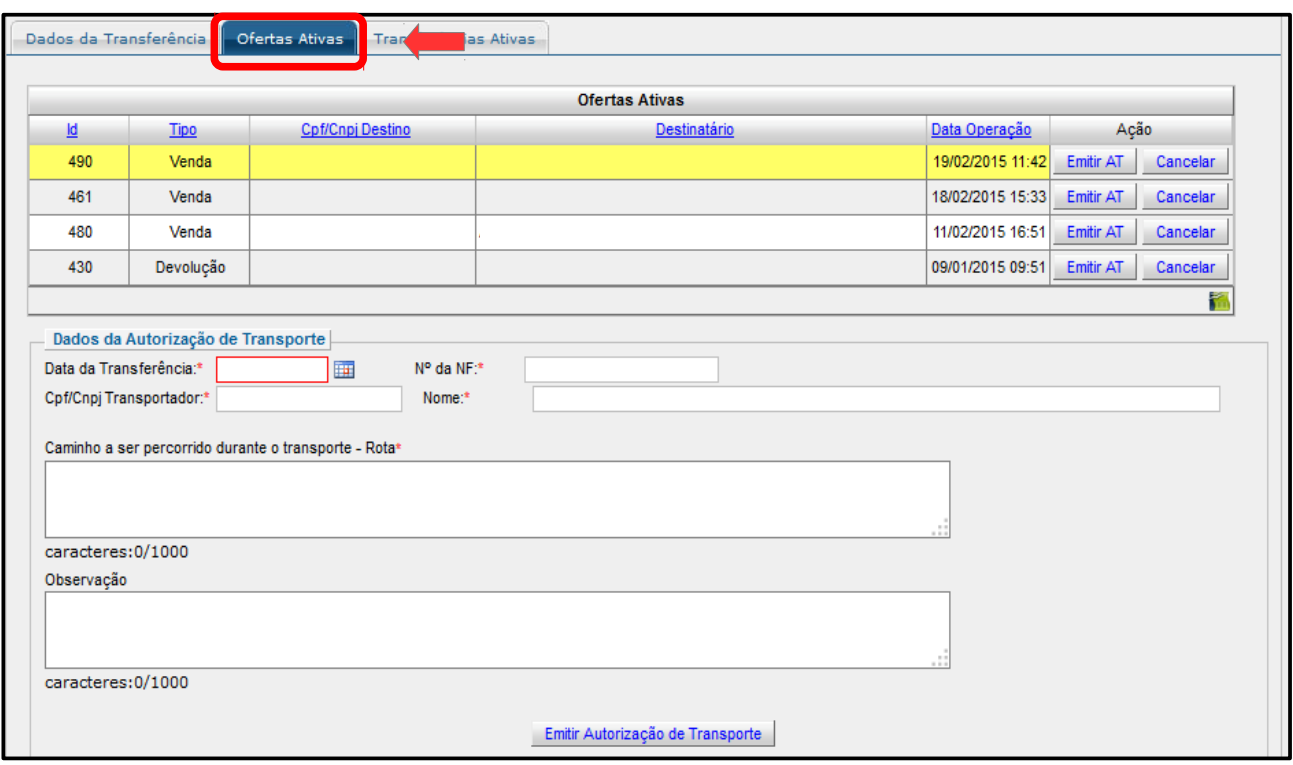

Figura 28. Funcionalidades disponíveis na aba "Ofertas Ativas".

**!** A Autorização de Transporte deverá acompanhar os animais durante todo o período de transporte e ser apresentada aos órgãos fiscalizadores sempre que exigida.

Após a impressão da Autorização de Transporte e depois da chegada do(s) indivíduo(s) transportado(s) ao plantel de destino, caberá ao empreendimento receptor confirmar o recebimento.

#### **6.4 Informando o recebimento do animal**

Para confirmar a chegada do espécime no empreendimento de destino, o receptor deverá entrar na página inicial do SisFauna – Gestão da Fauna e clicar em "Aceitar/Recusar/Receber Transferência", presente no módulo "Movimentação de Plantel", conforme apresentado na Figura 23.

A seguir, em "Transferências Pendentes de Recebimento", encontre a transferência que deseja confirmar o recebimento (Figura 29). Clique em "Aceitar", ao lado dos dados da transferência, para confirmar o recebimento dos animais e finalizar a transação. Uma janela de confirmação se abrirá para o encerramento da transação.

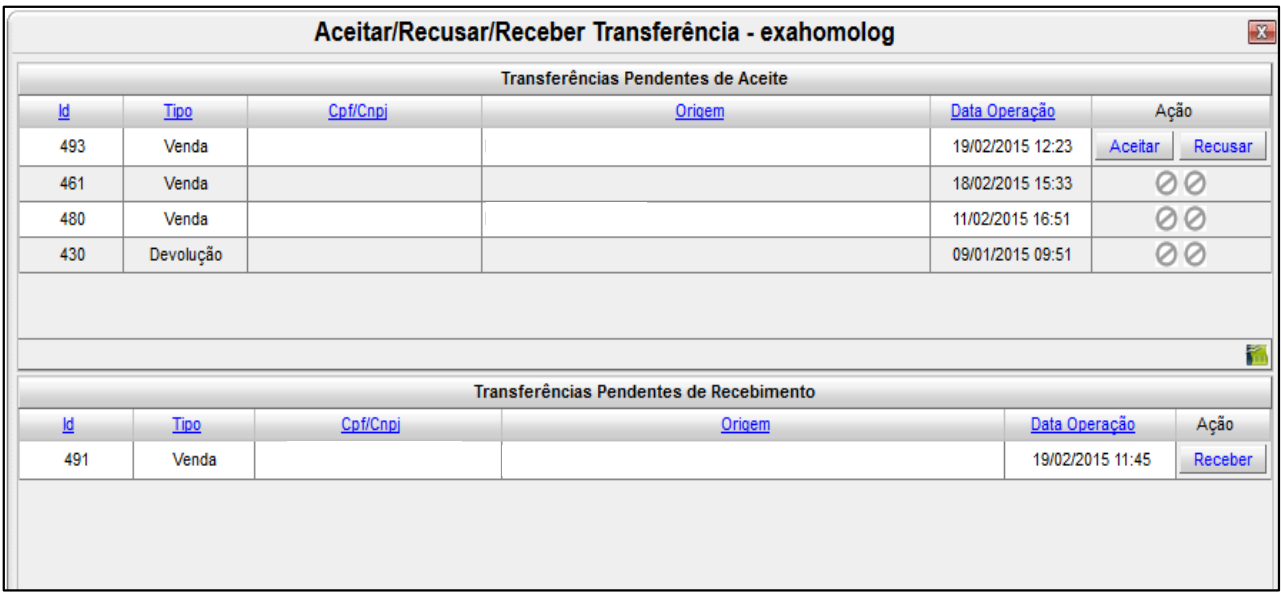

Figura 29. Funcionalidades disponíveis na aba "Aceitar/Recusar/Receber Transferência".

A partir desse momento, o(s) indivíduo(s) transferidos(s) já estarão disponíveis no plantel do empreendimento receptor, para uso e manejo.

#### ANEXO I

### **SÍNTESE DAS TRANSAÇÕES AUTORIZADAS NO SISFAUNA**

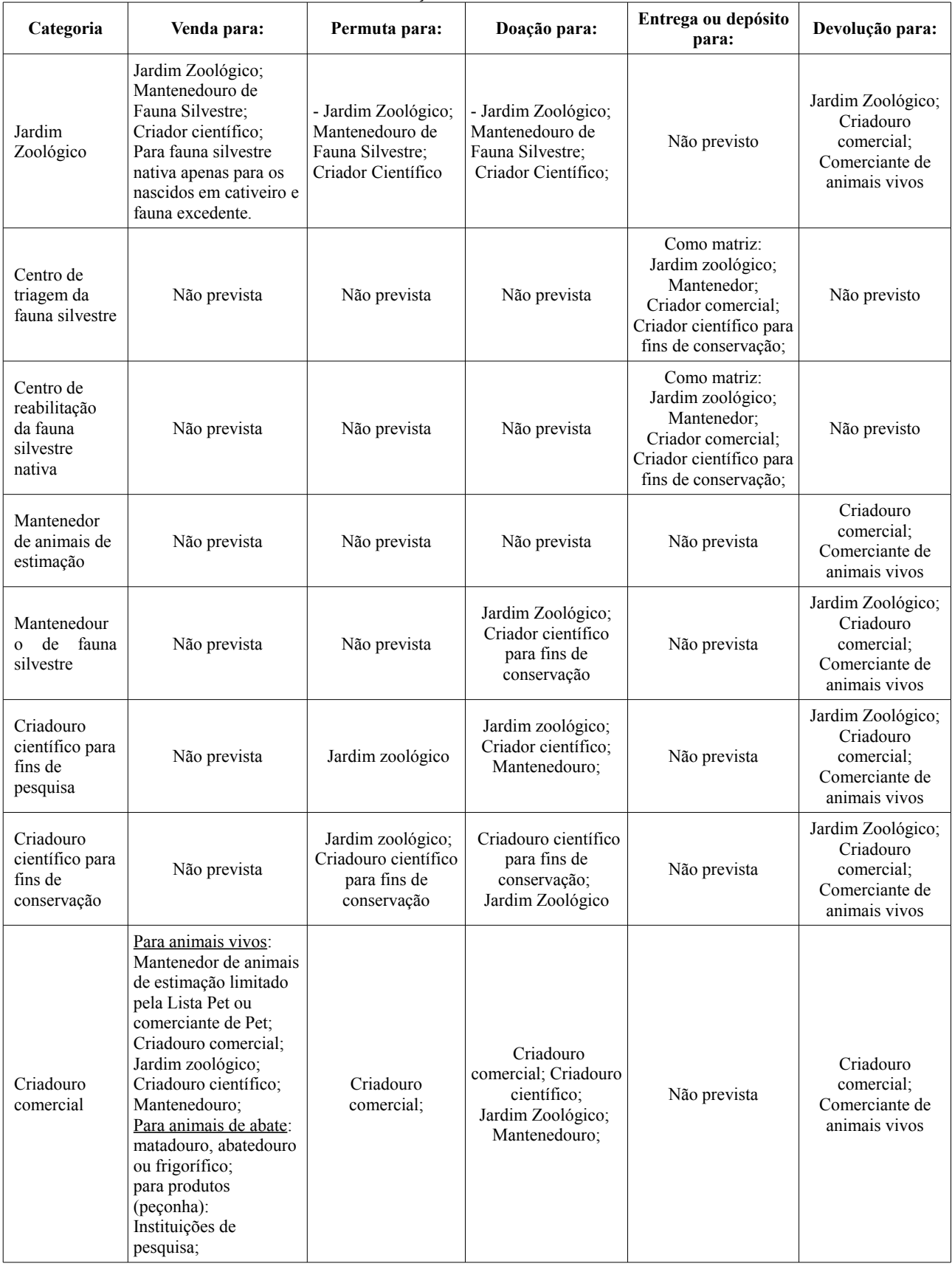

Instituto Brasileiro do Meio Ambiente e dos Recursos Naturais Renováveis - IBAMA 21/22

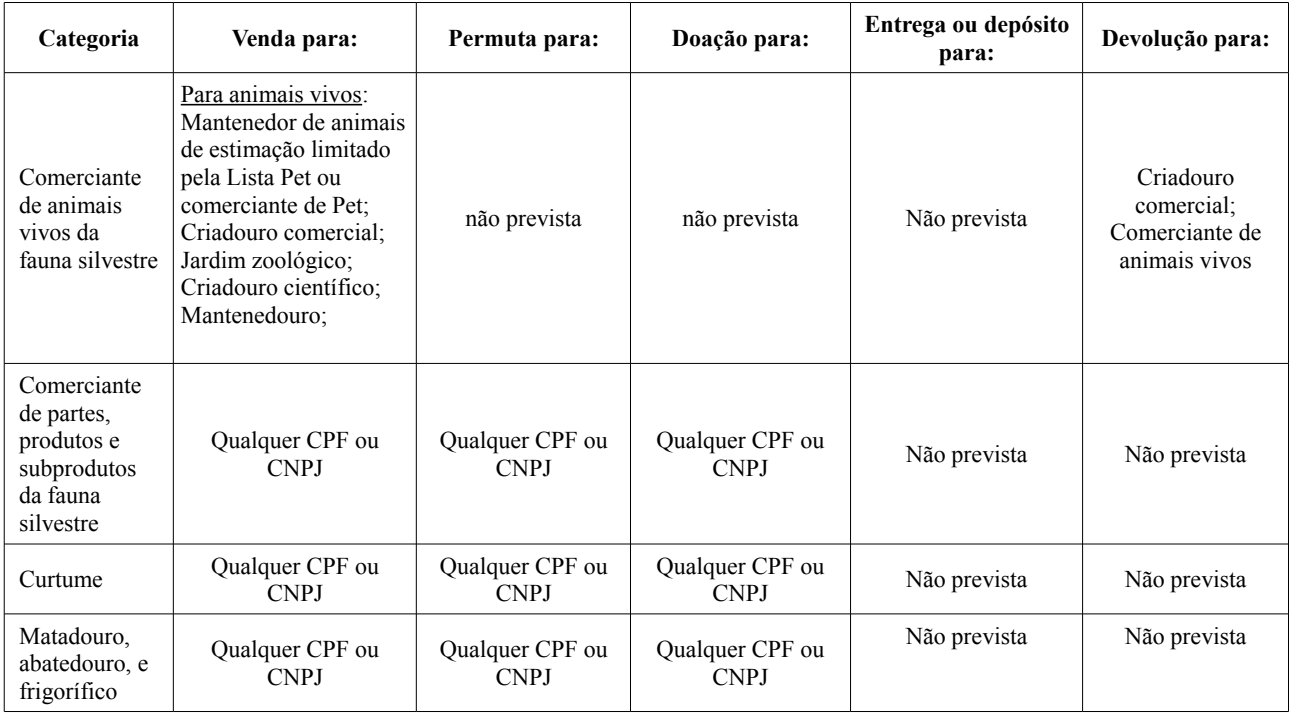